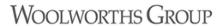

# Woolworths Limited Contractor Safety Management System

# Specialist Contractor Portal Merchandisers & Demonstrators User Guidelines

### **Contents**

| 1) | Overview                                                      | 3  |
|----|---------------------------------------------------------------|----|
| ,  |                                                               |    |
| ۷) | Register Merchandisers & Demonstrators Specialist Contractors | 4  |
| 3) | Online Safety Induction                                       | 10 |

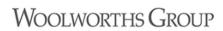

#### 1) Overview

The Woolworths Contractor Safety Management System portal allows contractors to register and meet the safety compliance requirements of Woolworths Limited. This portal is where individual Specialist Contractors to:

- Complete individual contractor registration
- Book and complete an online Safety Contractor Induction
- Print a copy or download to a Smartphone the Woolworths Contactor Safety Card

#### 2) Register Merchandisers & Demonstrators Specialist Contractors

a) First Setup – click **Specialist Contractor** to register:

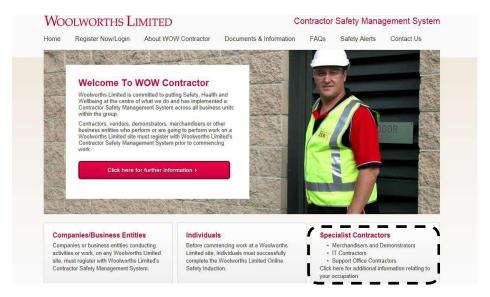

b) Click on the '+' button next to Merchandisers & Demonstrators

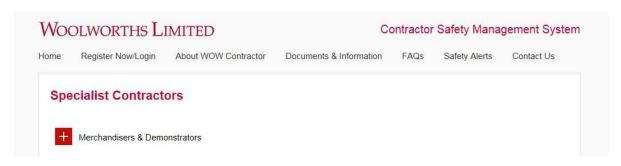

c) Click on the Go and start now button:

#### **Specialist Contractors**

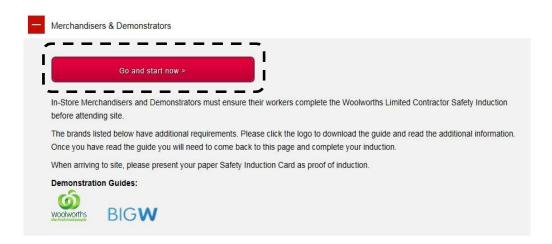

d) Complete the Add Trainee registration process and select **Save**:

Note: Select Show Non Mandatory to register additional details

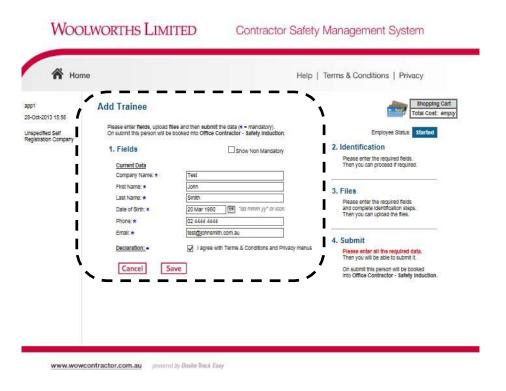

e) Upload a photo for the registration process by selecting *Files – Upload*:

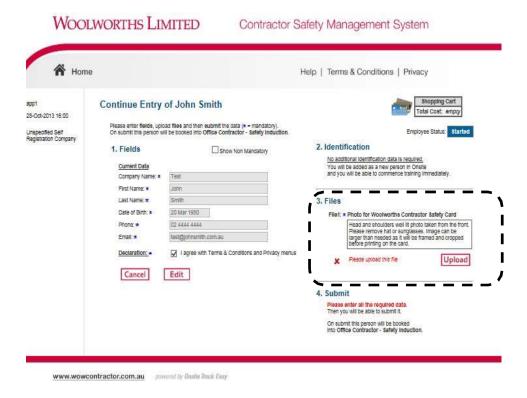

Note: Digital head shot photo is to be provided in JPG format, similar to a passport photo.

f) Upload your JPG image using the browse function to locate the image, click open, and then click upload. Include your name and any relevant comments

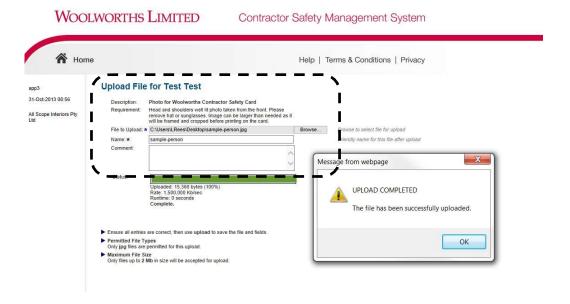

g) Use the *crop* function to resize the image to fit the Contractor Safety Card requirements. The photo must only feature a head, the same format as a passport photo

**Note:** If the photo is not of a suitable quality, you will be prompted to provide another one.

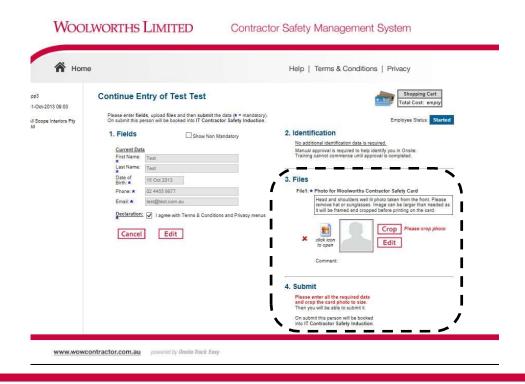

h) Use the *crop* function and related instructions to resize your image to fit your *Contractor Safety Card*, once satisfied with the final photo select *apply* 

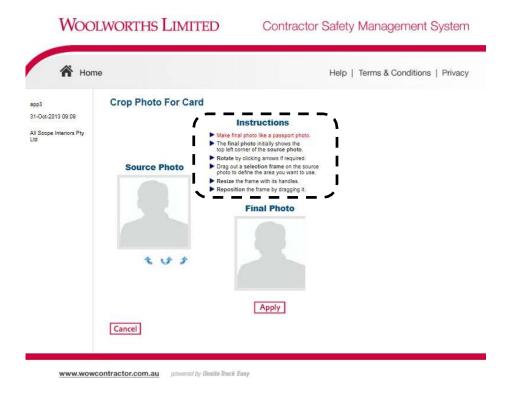

i) To finalise the registration process, click **Submit** 

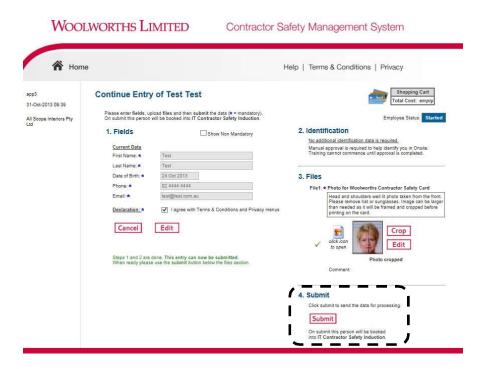

j) Your registration is now finalised and you have been sent an email with approval to complete the Safety Induction, along with your tax invoice. Click download for a copy of your receipt. Select continue to access the online Safety Induction

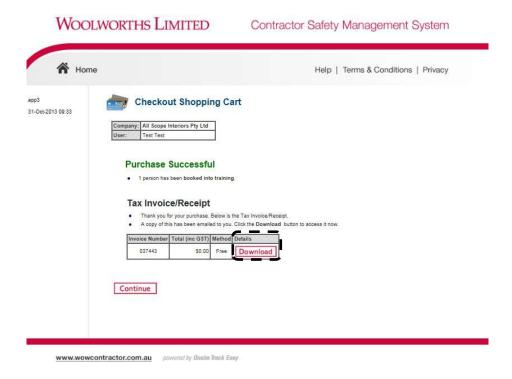

#### 3) Online Safety Induction

a) You will be sent an email. You can now complete the online Merchandisers & Demonstrators Induction from the link sent in that email. The induction will take approximately 10-15 minutes to complete and consists of a number of multiple choice questions. Click Launch to get started

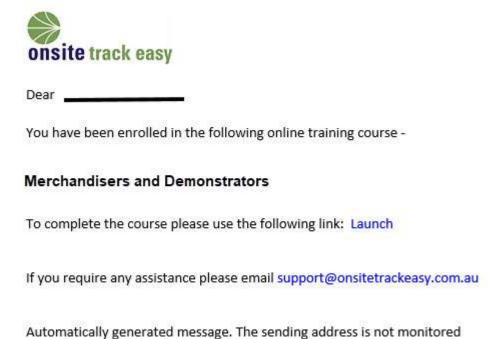

b) Upon completion, please click on the link to print your Contractor Card.

#### Online Course

Thank you for undertaking the course:

Merchandisers and Demonstrators Induction

These have been auto marked and your results are as follows:

| Course                                    | Date        | Score | Exam<br>Result |
|-------------------------------------------|-------------|-------|----------------|
| Merchandisers and Demonstrators Induction | 08 Jan 2019 | 100%  | PASS           |

#### Contractor Card

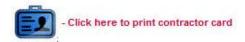

## WOOLWORTHS GROUP

TEMPORARY CARD

Please print this card and carry it with you when working on a Woolworths site.

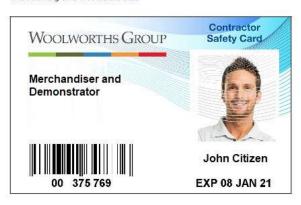